# Настройка категорий: содержание, seo, фильтры

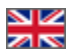

- [Где искать?](#page-0-0)
- [Вкладка «Содержание»](#page-2-0)
	- [Изображение](#page-3-0)
	- [Иконка](#page-6-0)
	- [Описание](#page-8-0)
- [Вкладка «Мета»](#page-9-0)
	- [Заголовок](#page-10-0)
	- [Текст До и После заголовка](#page-12-0)
	- [Ключевые слова](#page-14-0)
	- [Описание](#page-16-0)
- [Вкладка «Фильтры»](#page-17-0)
	- [Редактирование фильтров](#page-18-0)
	- [Как найти правильное название фильтра и его критериев?](#page-21-0)

Для каждой категории каталога можно отдельно сделать настройку:

- Написать текст с описанием категории
- $\bullet$ Отредактировать фильтры
- $\bullet$ Добавить поисковые фразы и заголовки для продвижения вашего магазина в поисковых системах Гугл, Яндекс и тп (при наличии Модуля [«SEO-оптимизатор](https://docs.otcommerce.com/pages/viewpage.action?pageId=18187929)»)

# <span id="page-0-0"></span>Где искать?

Открываем админку и заходим в раздел «Каталог Категории»

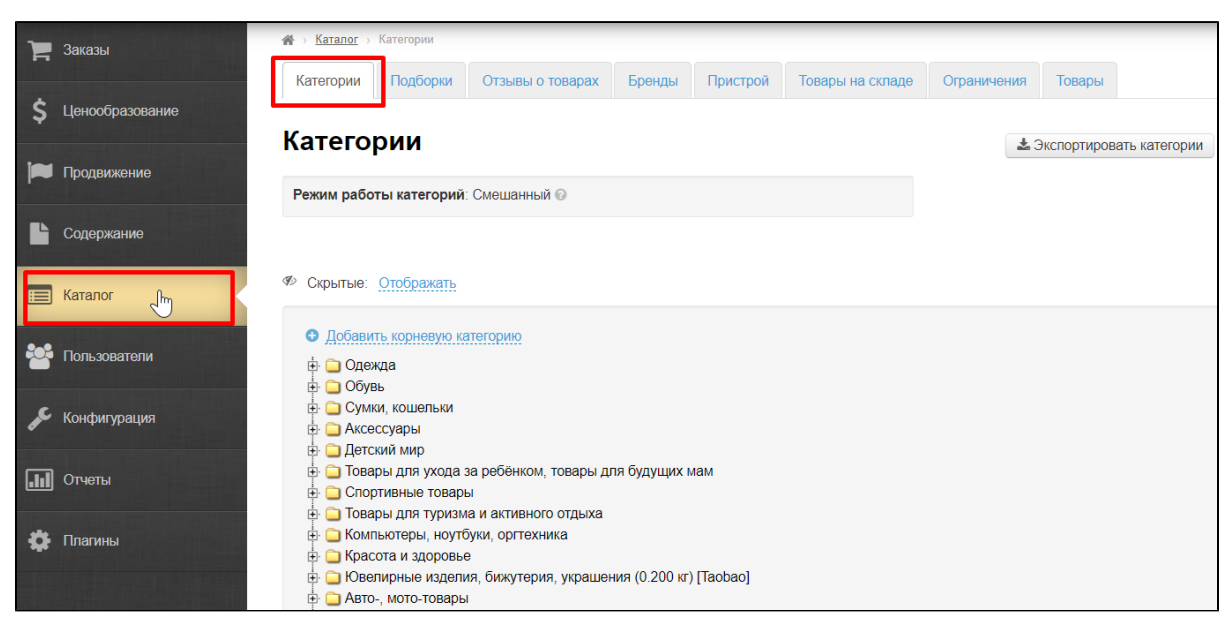

Выбираем существующую категорию в Каталоге и наводим на неё мышкой так, чтобы появилось меню:

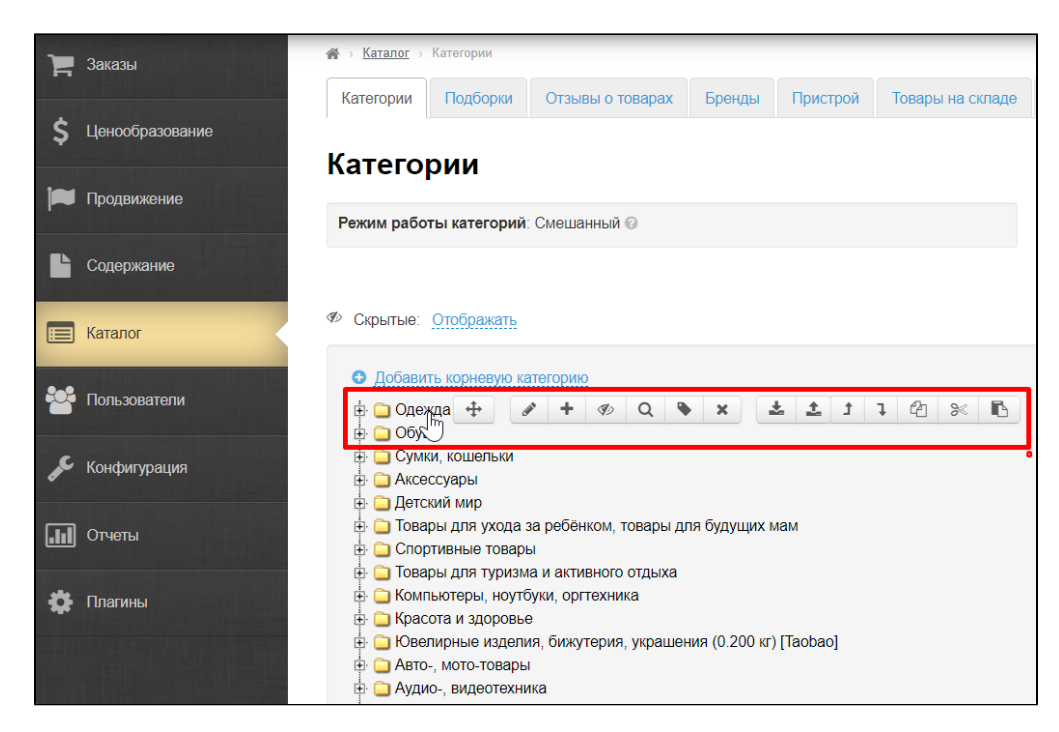

Кликаем по иконке с карандашом (Редактирование категории).

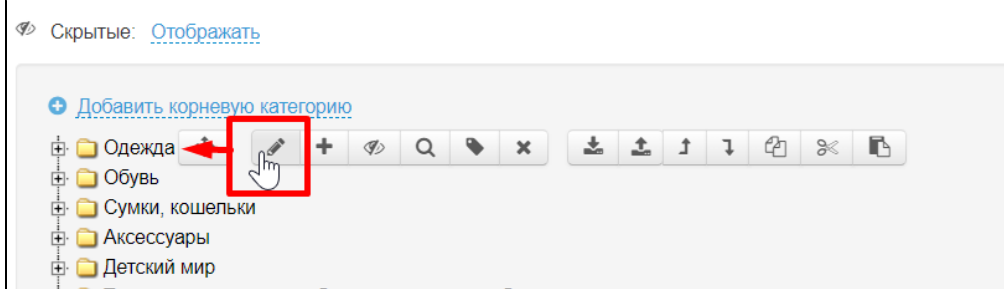

Откроется окошко, где можно редактировать описание, фильтры и SEO данные категории.

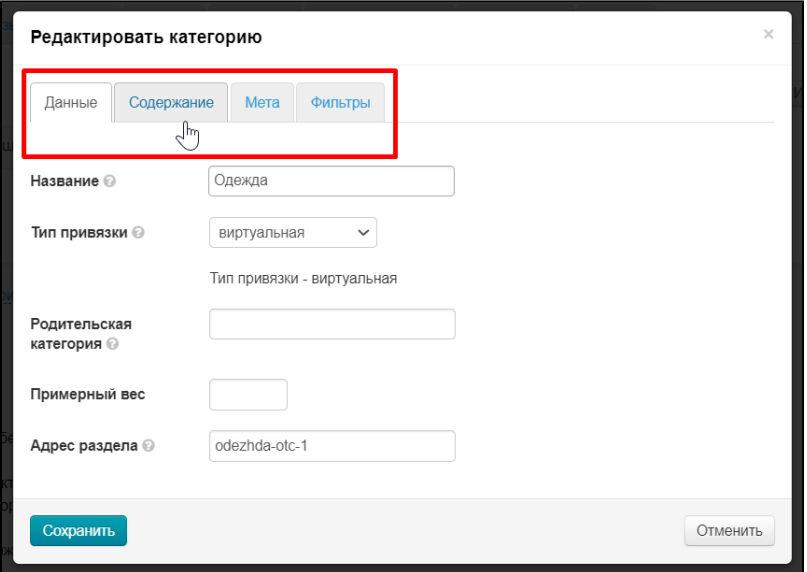

Если нужная новая категория или подкатегория, то нужно воспользоваться или кнопкой «Добавить корневую категорию» или «Добавить категорию» в меню открытой Родительской категории (по сути, создание подкатегории). Все эти действия подробно описаны в статье [«Категории](https://docs.otcommerce.com/pages/viewpage.action?pageId=16910138)».

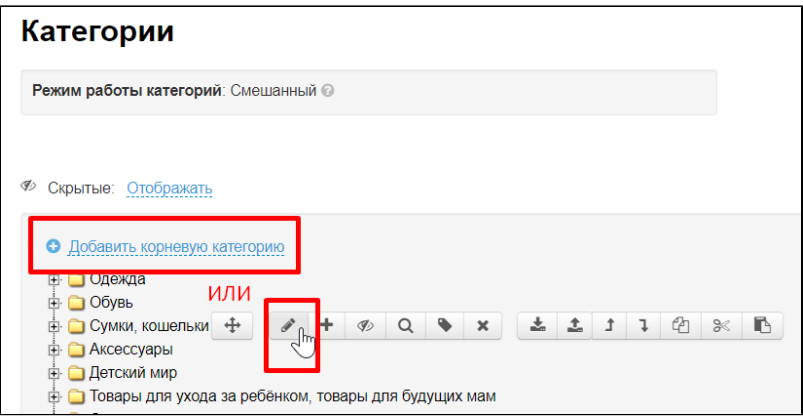

## <span id="page-2-0"></span>Вкладка «Содержание»

Содержание — изображение, иконка и текст в категории товаров. Расположение и наличие блока зависит от [дизайна сайта](https://docs.otcommerce.com/pages/viewpage.action?pageId=16910165#id-%D0%9E%D0%B1%D1%89%D0%B8%D0%B5(%D0%BA%D0%BE%D0%BD%D1%84%D0%B8%D0%B3%D1%83%D1%80%D0%B0%D1%86%D0%B8%D1%8F%D1%81%D0%B8%D1%81%D1%82%D0%B5%D0%BC%D1%8B)-%D0%A2%D0%B5%D0%BC%D0%B0%D0%B4%D0%B8%D0%B7%D0%B0%D0%B9%D0%BD%D0%B0) (на примере дизайн Elastic).

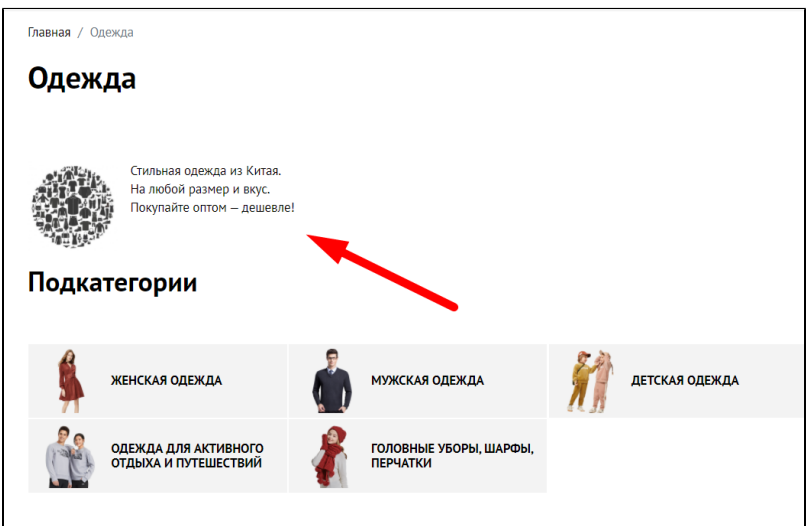

В «Содержание» добавляем:

- Изображение для улучшения визуального вида страницы категории.
- Иконка для обозначения категории в каталоге. Помогает покупателям ориентироваться в категориях.
- Текст-описание для продвижения категории.

#### Важно!

Нельзя использовать изображения из поисковых систем. Это нарушает авторское право и понижает сайт в поисковых системах.

Рекомендуем найти сайты с бесплатными картинками или купить сразу оптом на все категории. Еще можно использовать изображения из карточек товаров, но важно выбирать качественные снимки.

Заходим в редактирование категории: раздел «Конфигурация Категории Наводим курсор на категорию Иконка «Редактировать».

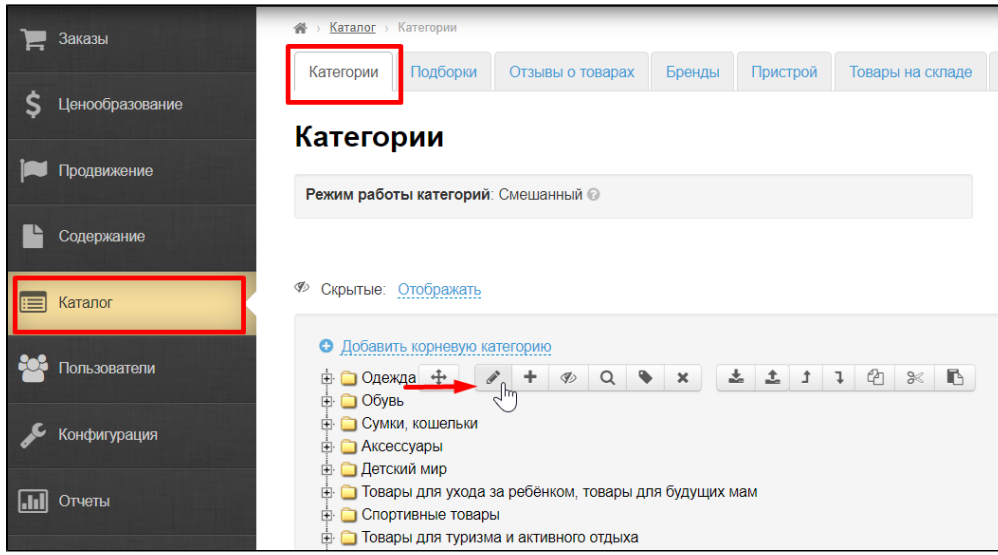

Выбираем вкладку «Содержание».

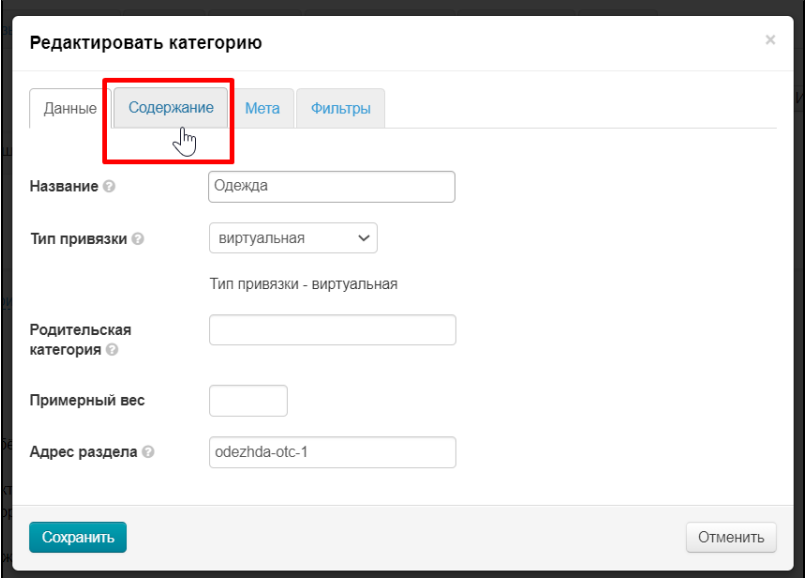

## <span id="page-3-0"></span>Изображение

Изображение можно не только загрузить с вашего компьютера, но и указать ссылку на него с хранилища в интернете.

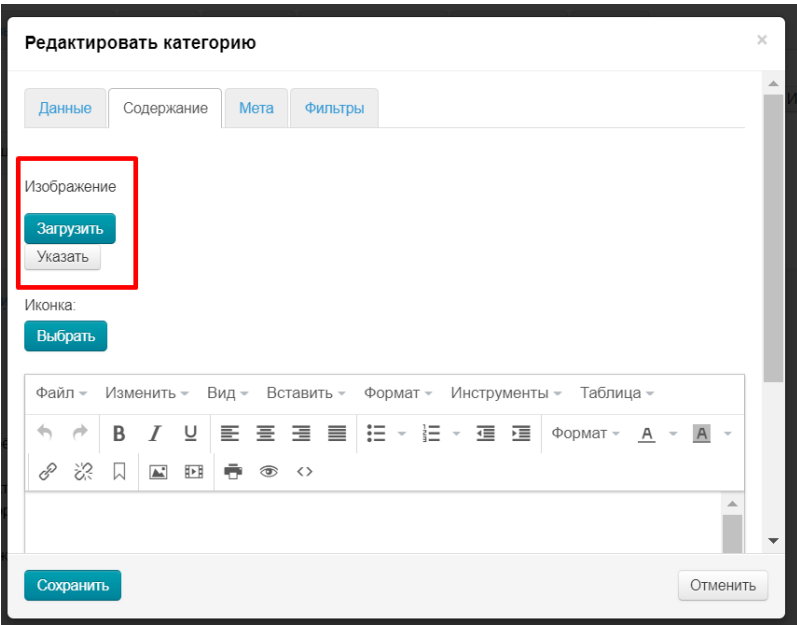

Чтобы загрузить изображение с компьютера нажимаем кнопку «Загрузить» и выбираем файл.

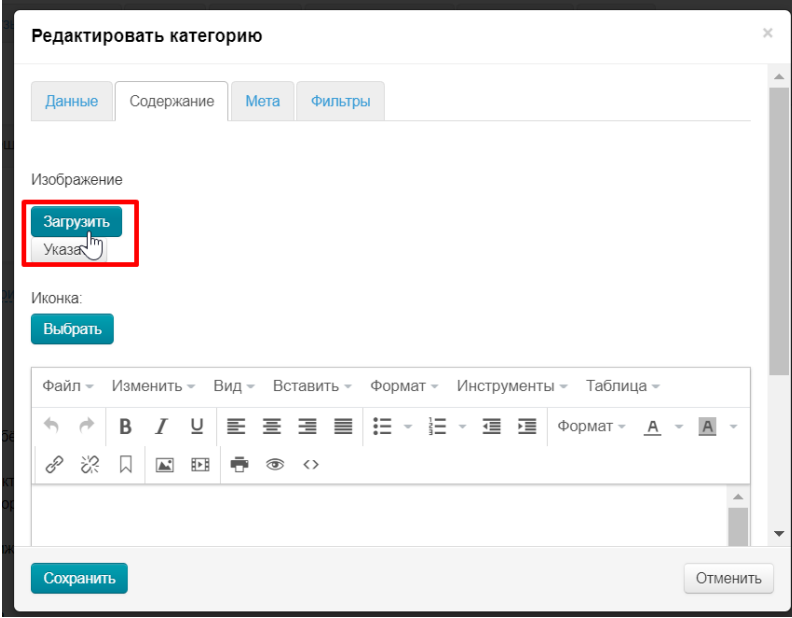

Или нажимаем кнопку «Указать» и пишем полный адрес изображения в интернете.

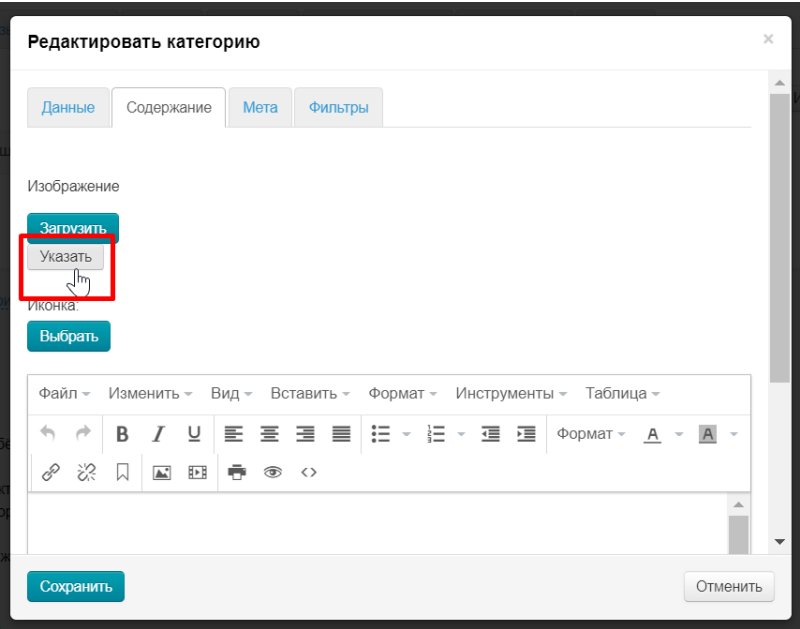

И нажимаем кнопку «Добавить».

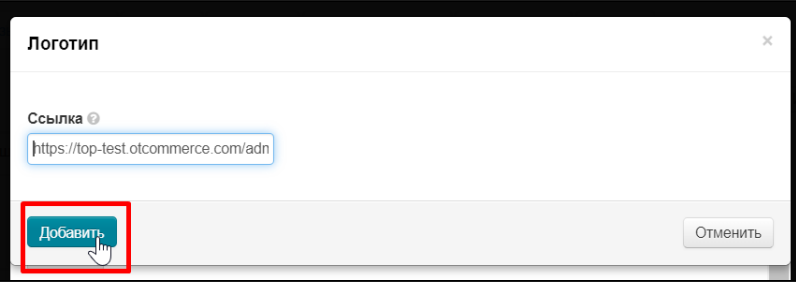

После выбора, изображение будет прикреплено к категории.

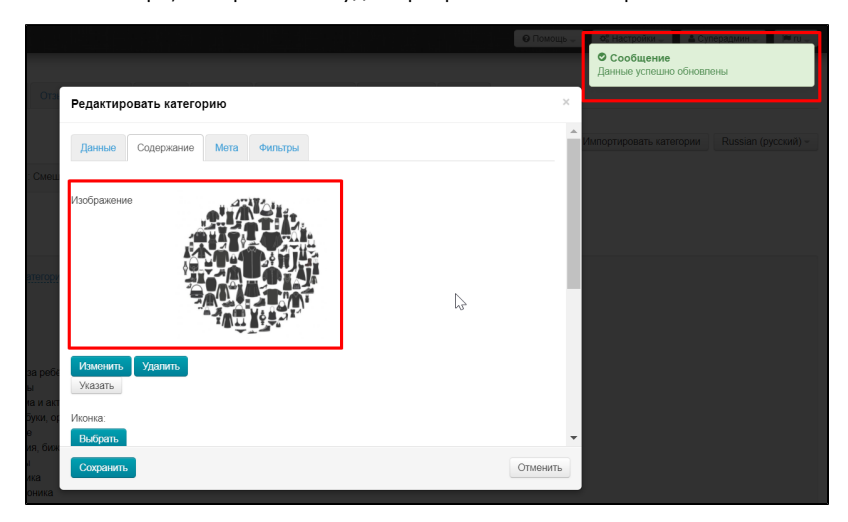

Нажимаем кнопку «Сохранить».

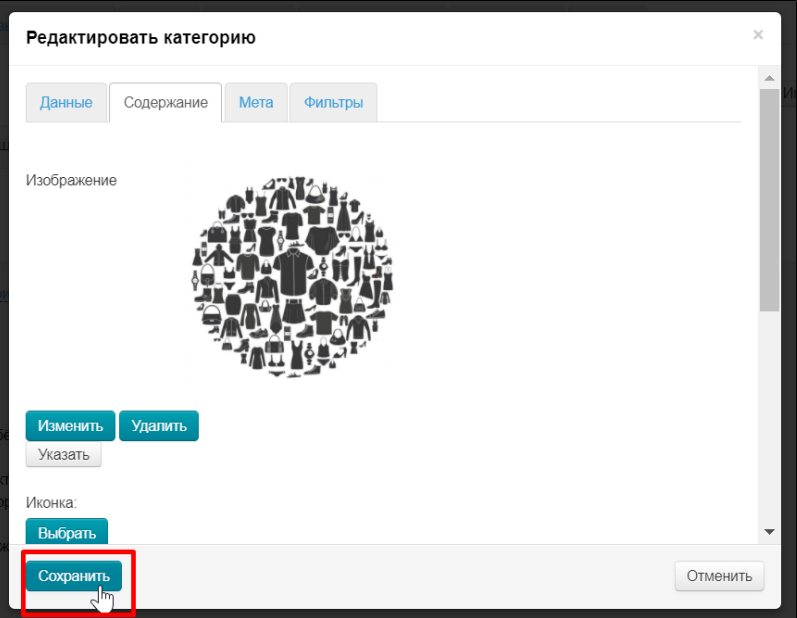

#### <span id="page-6-0"></span>Иконка

Комплект подходящих под дизайн сайта иконок уже загружен в Коробку ОТ.

Нажимаем кнопку «Выбрать»

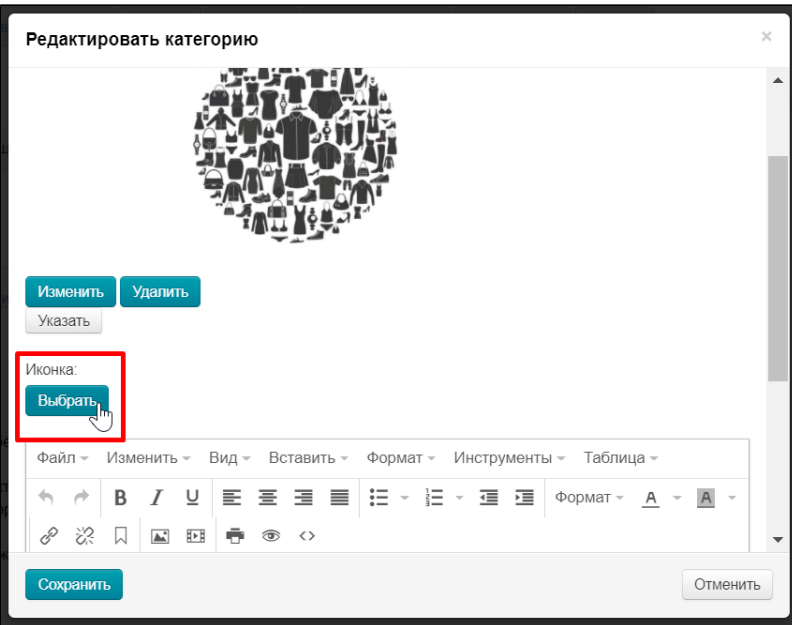

Выбираем подходящую для категории иконку кликом мышки

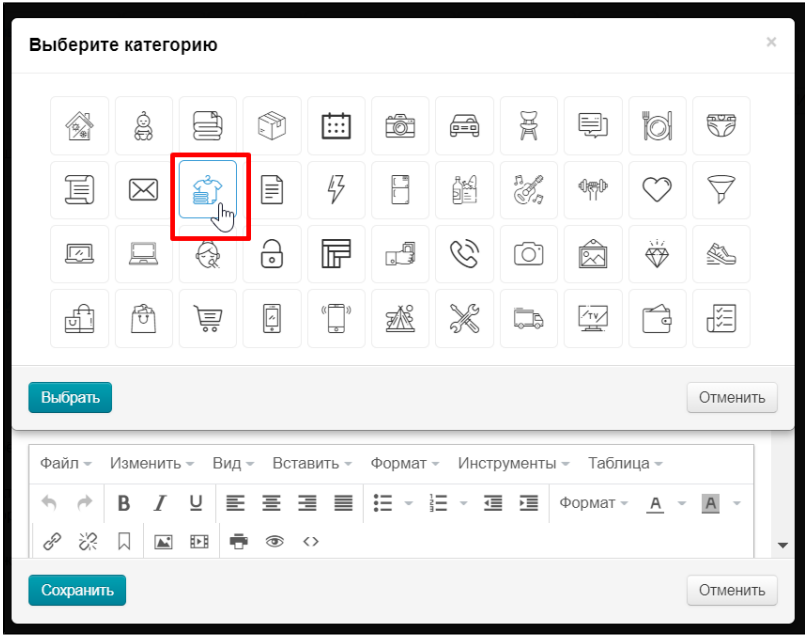

Нажимаем кнопку «Выбрать»

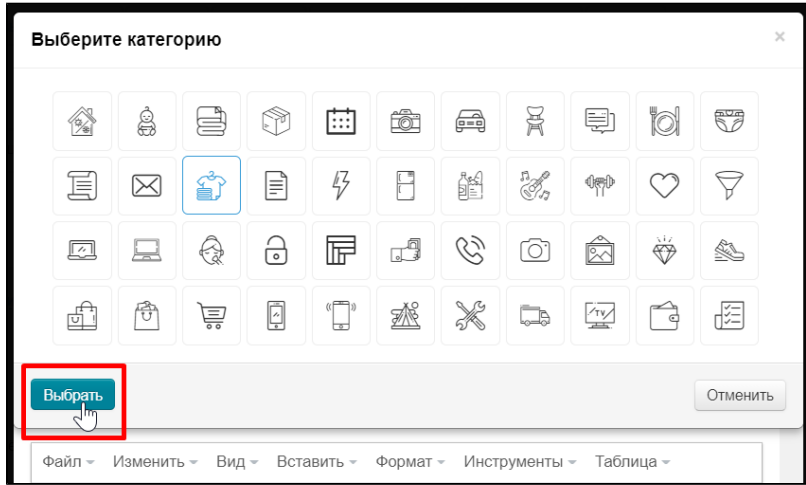

Иконка выбрана. Нажимаем кнопку «Сохранить» если иных действий с категорией не требуется.

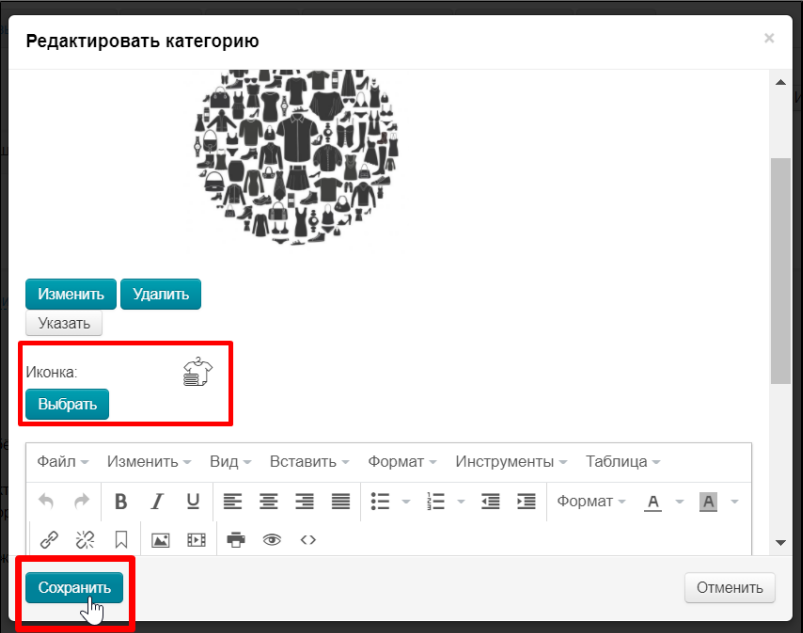

#### <span id="page-8-0"></span>Описание

Расположение описания зависит от [дизайна сайта](https://docs.otcommerce.com/pages/viewpage.action?pageId=16910165#id-%D0%9E%D0%B1%D1%89%D0%B8%D0%B5(%D0%BA%D0%BE%D0%BD%D1%84%D0%B8%D0%B3%D1%83%D1%80%D0%B0%D1%86%D0%B8%D1%8F%D1%81%D0%B8%D1%81%D1%82%D0%B5%D0%BC%D1%8B)-%D0%A2%D0%B5%D0%BC%D0%B0%D0%B4%D0%B8%D0%B7%D0%B0%D0%B9%D0%BD%D0%B0) (на примере дизайн Elastic).

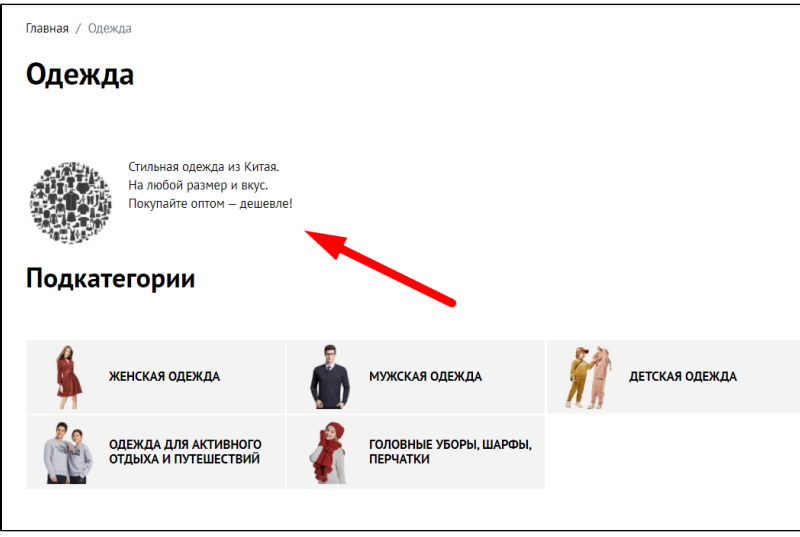

Внизу вкладки «Содержание» есть блок для ввода текста. Его интерфейс похож на MS Word.

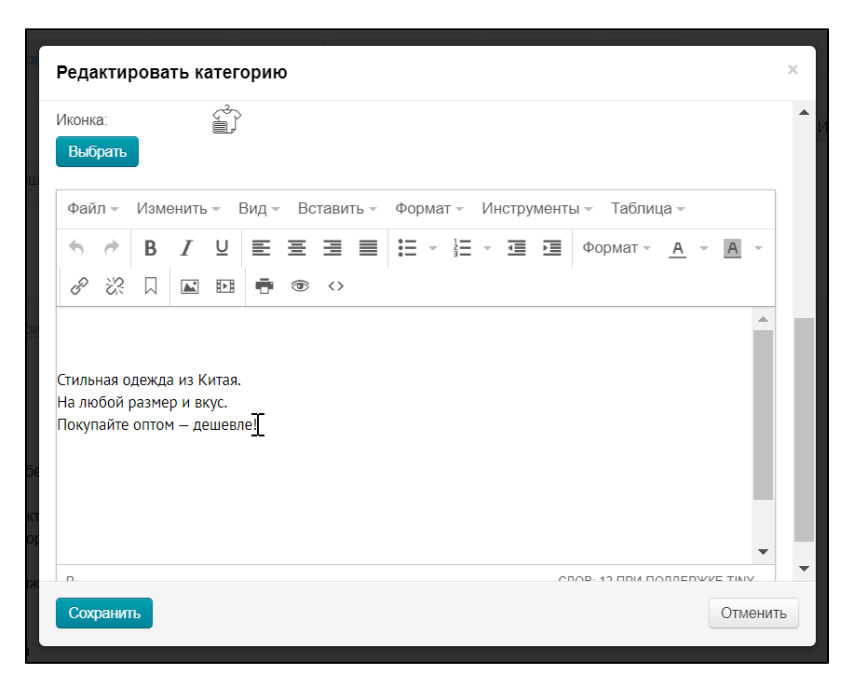

Пишем и оформляем текст, затем нажимаем кнопку «Сохранить», чтобы изменения сразу появились на сайте.

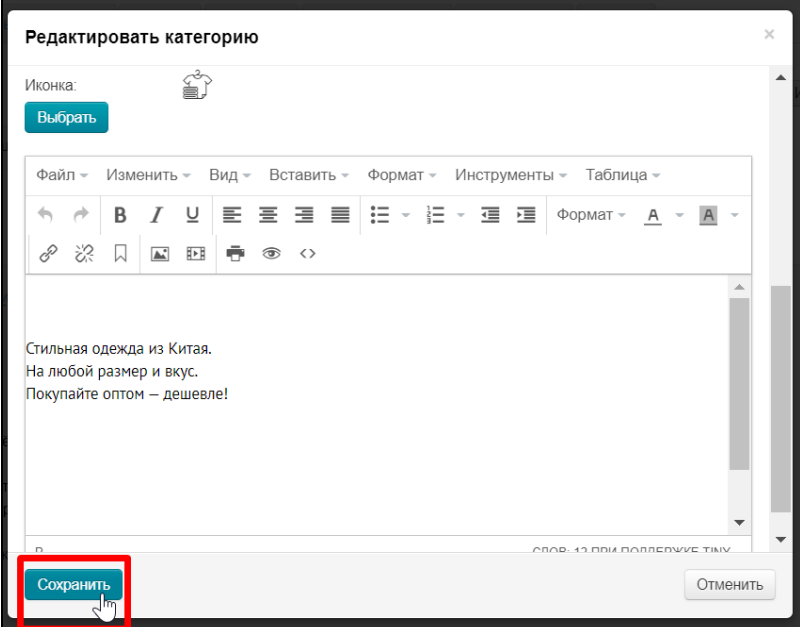

## <span id="page-9-0"></span>Вкладка «Мета»

⊙ Вкладка «Мета» доступна только при наличии модуля «[SEO-оптимизатор](https://docs.otcommerce.com/pages/viewpage.action?pageId=18187929)» (в Коробках Стандарт и Топ модуль подключен по умолчанию)

Заходим в редактирование категории: раздел «Конфигурация Категории Наводим курсор на категорию Иконка «Редактировать».

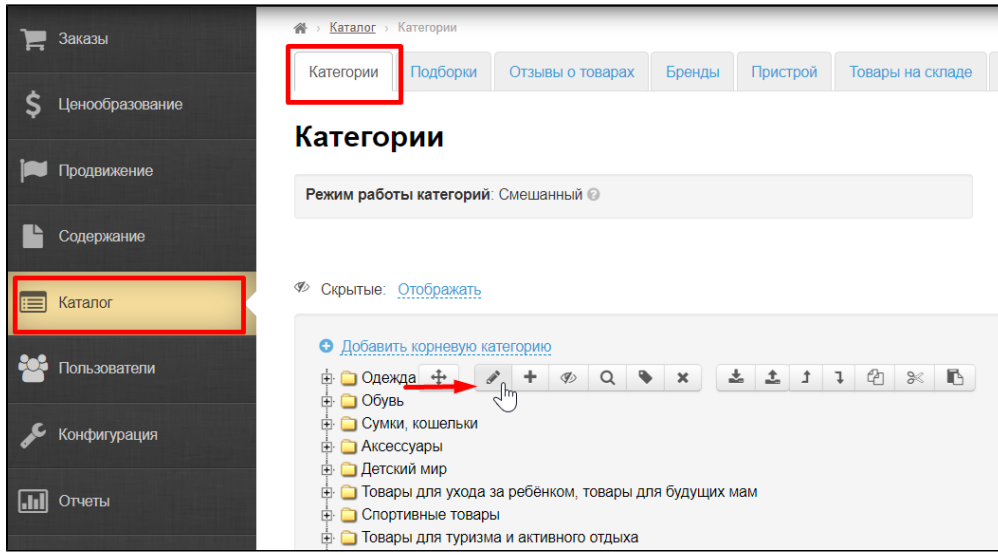

Выбираем вкладку «Мета» кликом мышки.

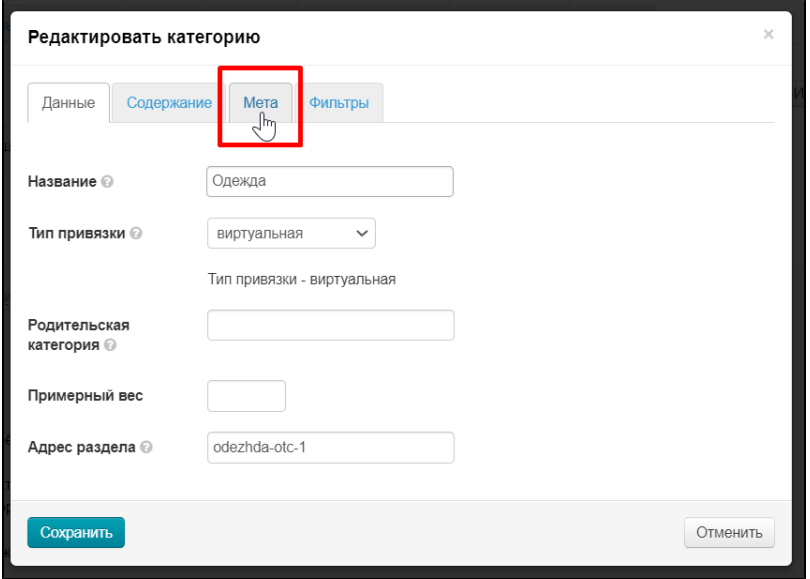

### <span id="page-10-0"></span>Заголовок

Текст заголовка важен для поисковых систем, поэтому там пишут не просто название категории, а поисковую фразу (или слово).

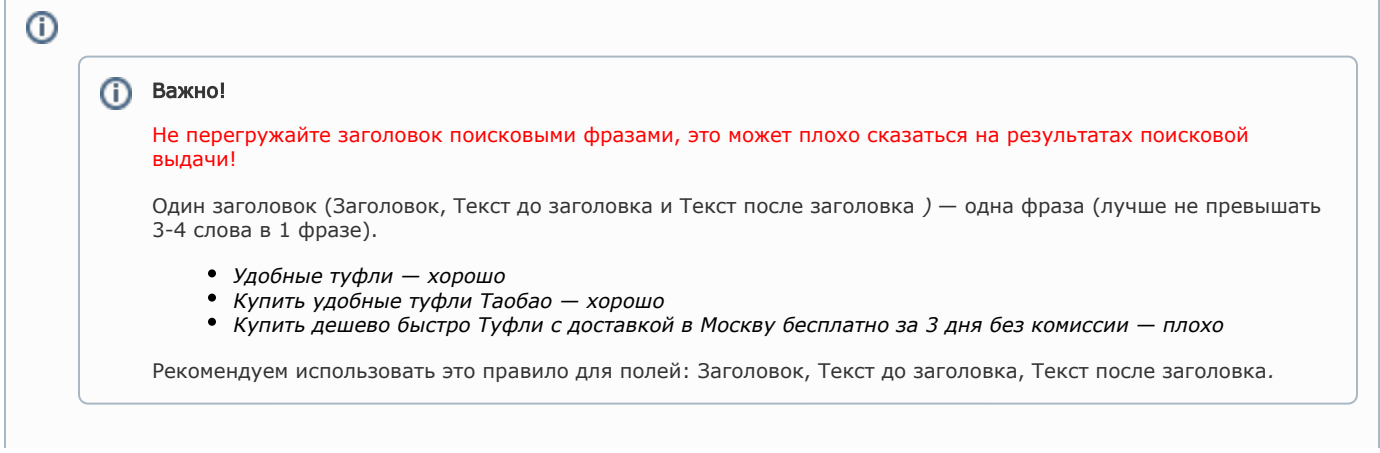

Выбираем кликом мышки поле «Заголовок»

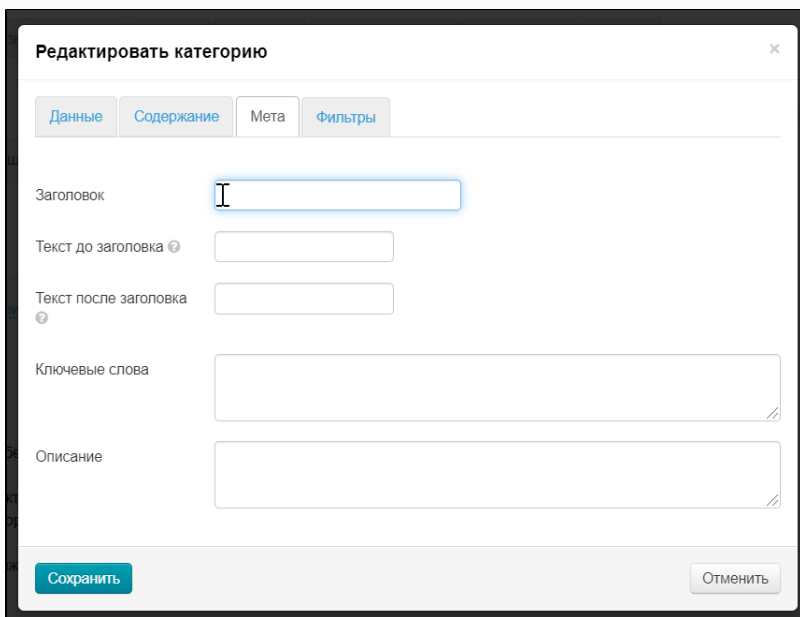

Пишем заголовок, который будет использоваться для продвижения категории. Если поле оставить пустым, будет использоваться название категории из каталога.

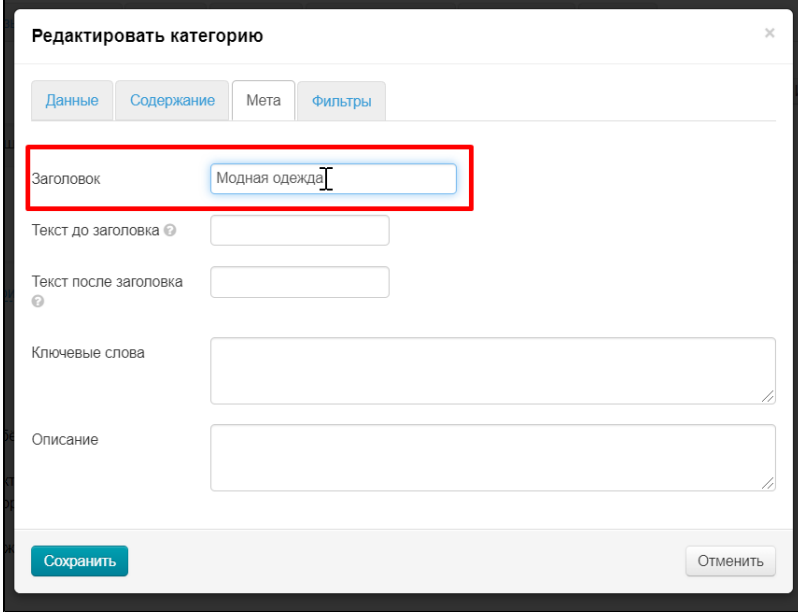

Нажимаем кнопку «Сохранить», если других изменений не требуется.

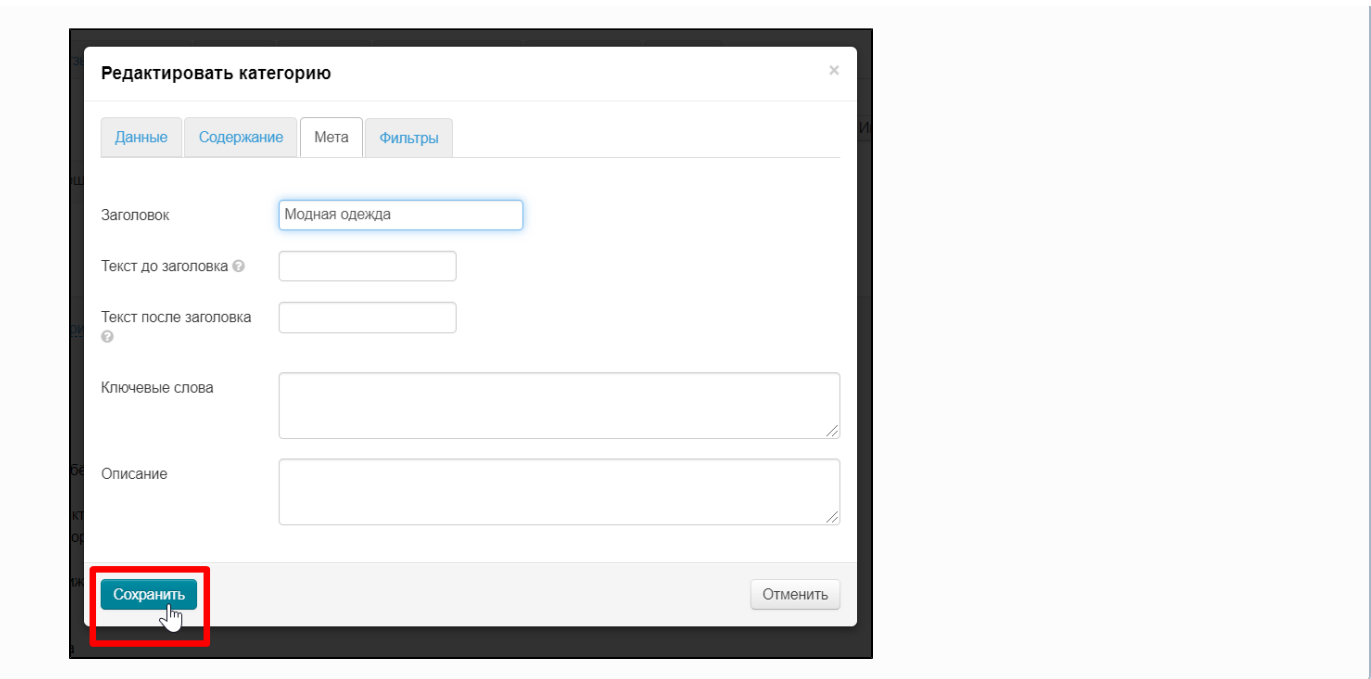

## Текст До и После заголовка

<span id="page-12-0"></span>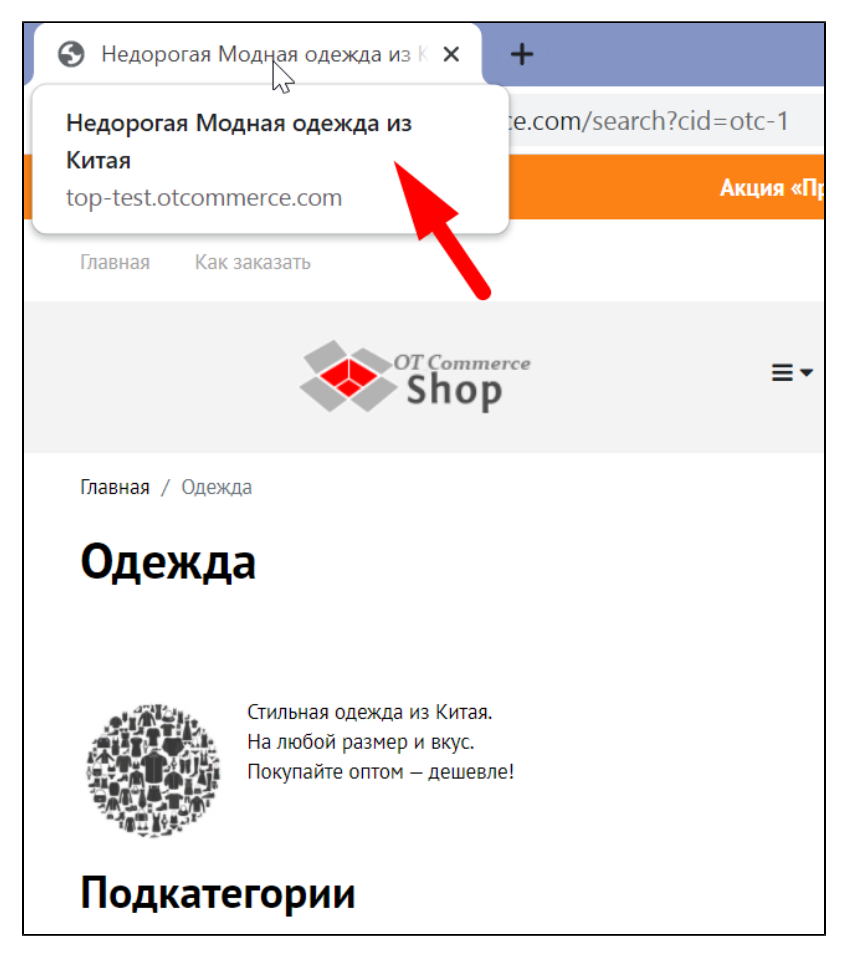

Текст До и После заголовка также можно указать в разделе [«Продвижение» во вкладке «Поисковая оптимизация»](https://docs.otcommerce.com/pages/viewpage.action?pageId=16910126). Там задается текст До и После для всего сайта.

В каждой отдельной категории можно указать свои слова (для каждой категории свои, на подкатегории это не распространяется). Если ничего не указано — используется текст До и После из раздела «[Продвижение»](https://docs.otcommerce.com/pages/viewpage.action?pageId=16910126).

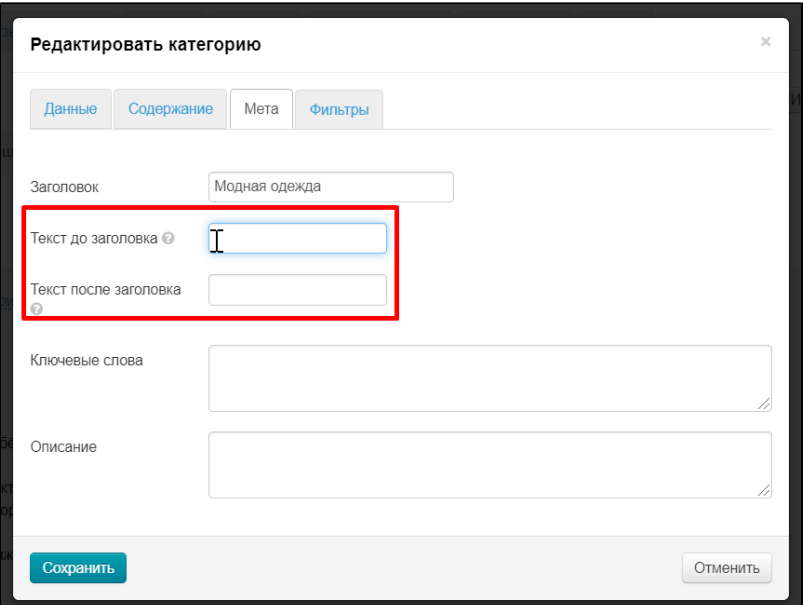

Указываем сначала текст до заголовка

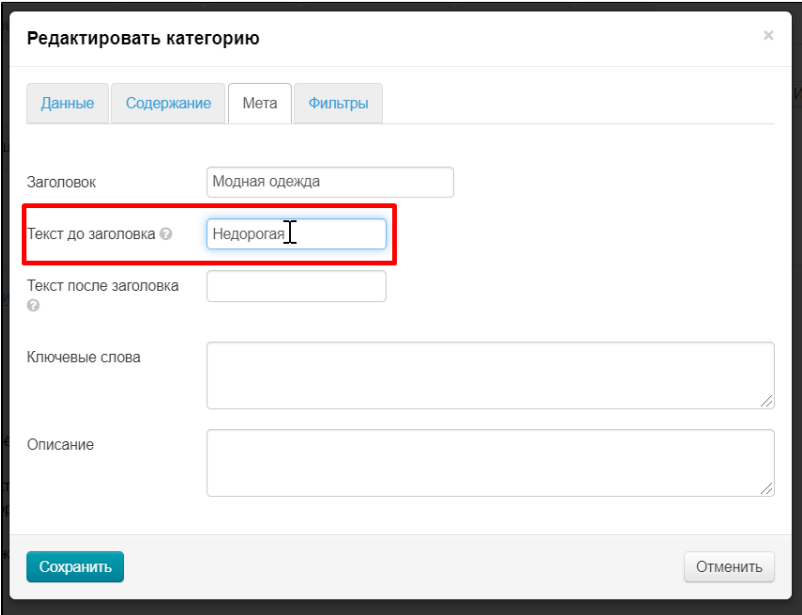

Затем текст после заголовка

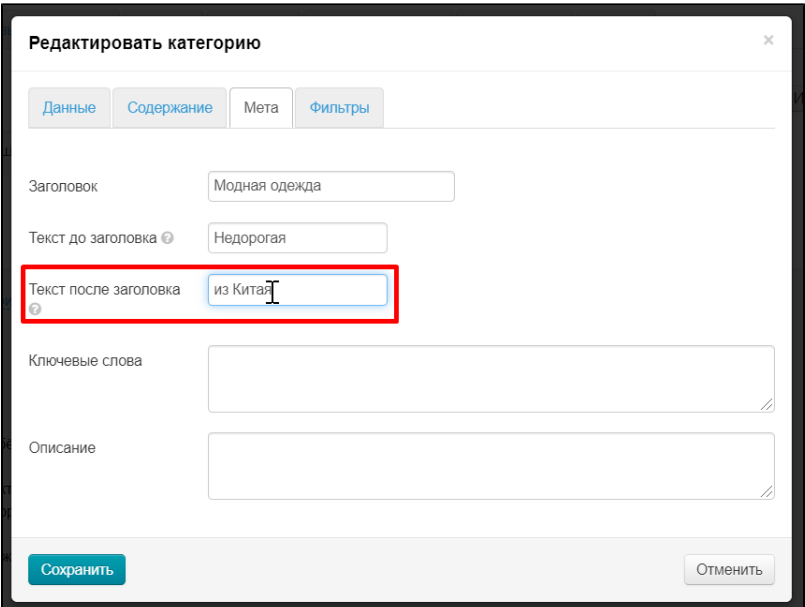

Нажимаем кнопку «Сохранить», если других изменений не требуется.

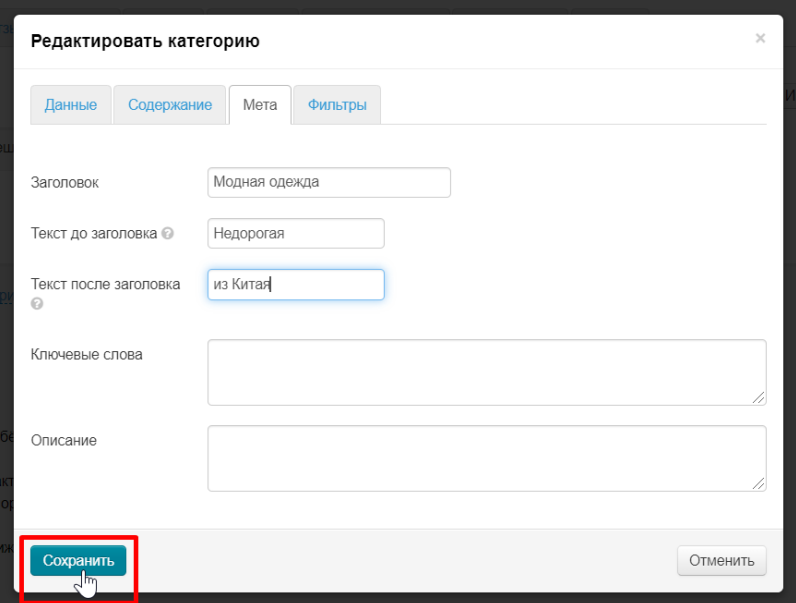

#### <span id="page-14-0"></span>Ключевые слова

В это поле пишутся поисковые запросы (слова и фразы), по которым этот раздел будут искать будущие покупатели (через поисковые системы Google или Яндекс).

Выбираем кликом мышки поле «Ключевые слова»

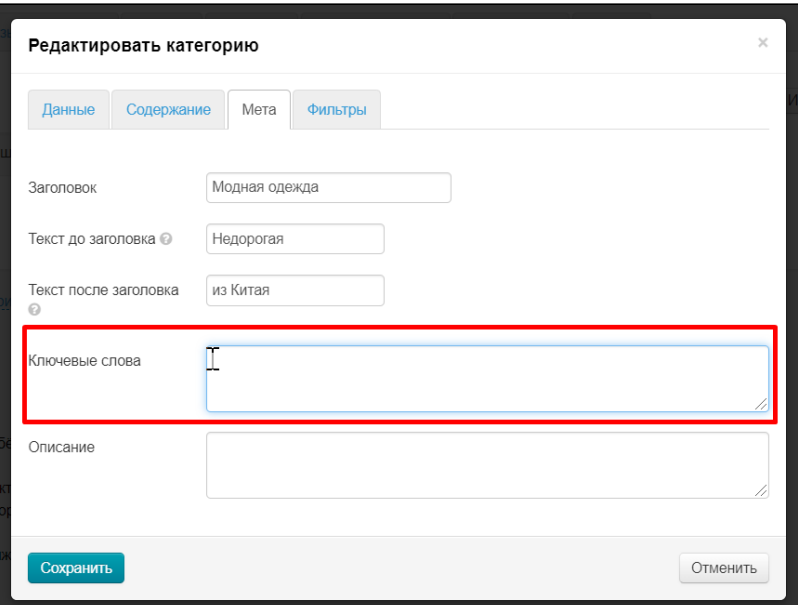

Через запятую пишем до 5-6 фраз (меньше можно, больше не надо)

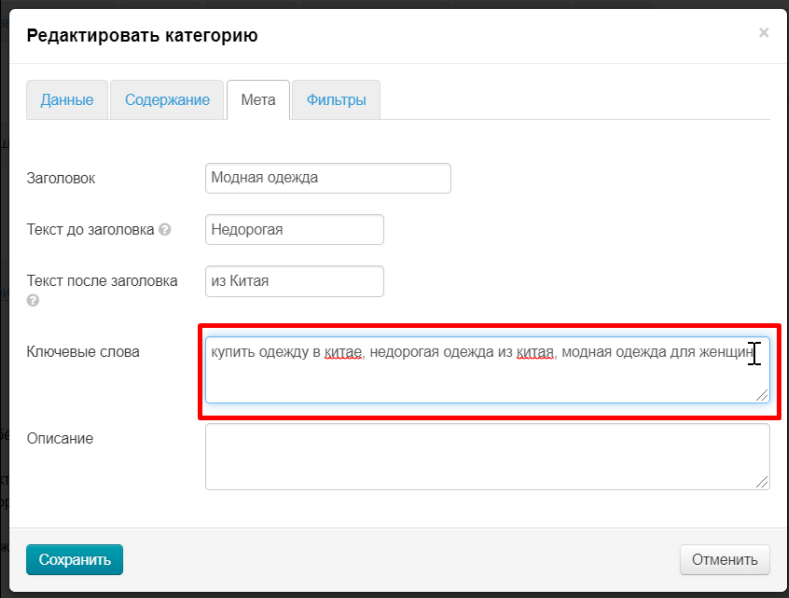

Нажимаем кнопку «Сохранить», если других изменений не требуется.

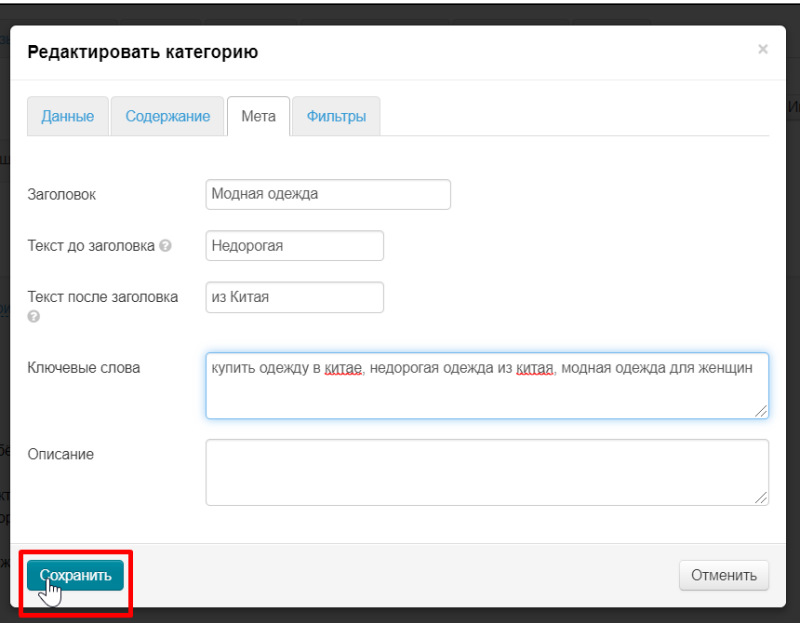

#### <span id="page-16-0"></span>Описание

Это текст для продвижения, который описывает конкретную страницу. Текст должен быть уникальным и содержать максимально полную (но краткую!) информацию о том, что находится на этой странице. Подробнее изучить как составлять текст, можно в официальной статье Гугл: <https://support.google.com/webmasters/answer/35624?hl=ru&rd=1#writegooddescriptions>

Выбираем кликом мышки поле «Описание»

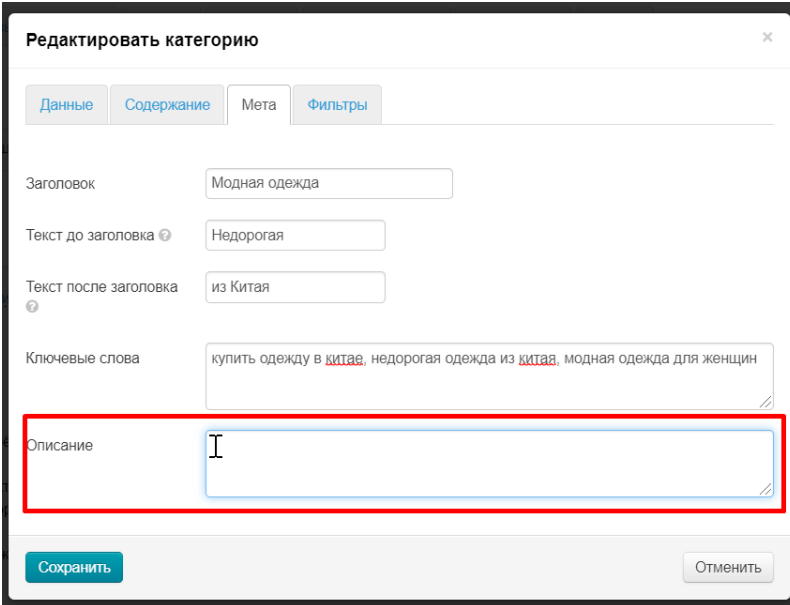

Пишем текст, который будут видеть поисковые системы

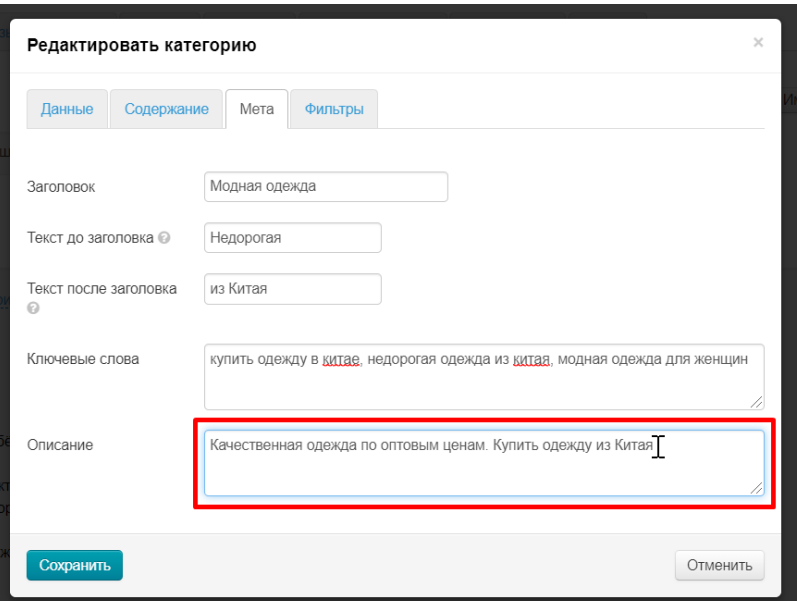

Нажимаем кнопку «Сохранить», если других изменений не требуется.

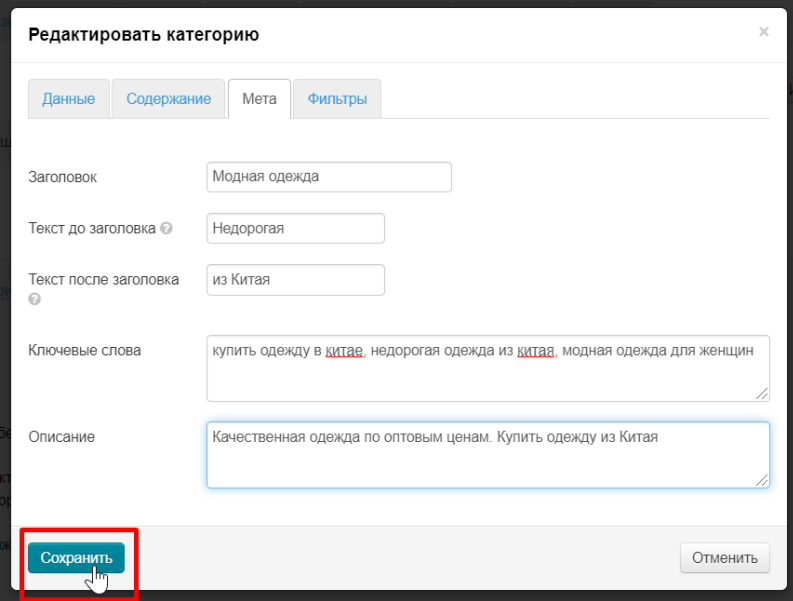

# <span id="page-17-0"></span>Вкладка «Фильтры»

Фильтры — с их помощью покупатель подбирает себе товар. На сайте он находится слева от списка товаров категории.

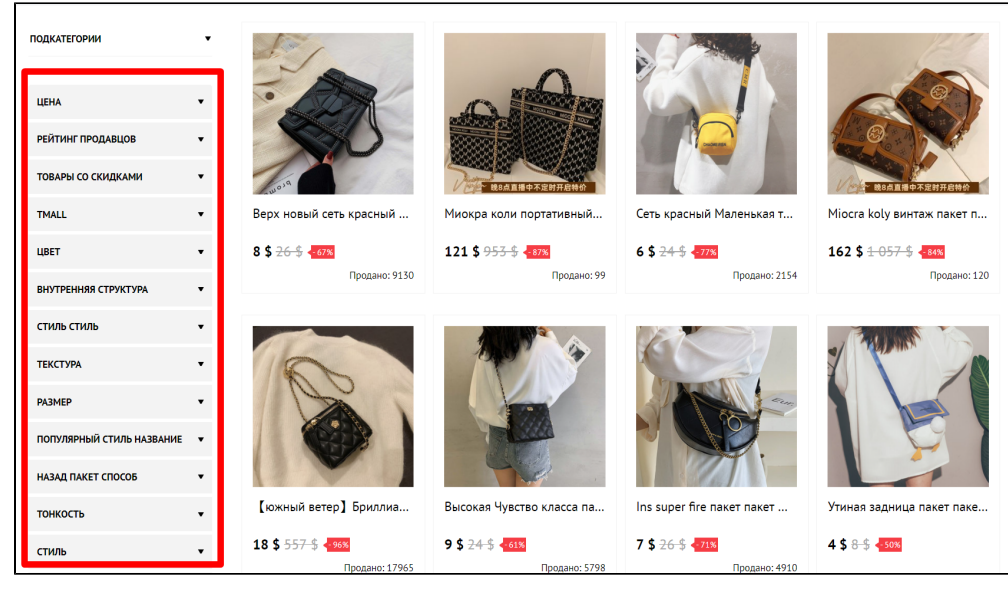

Некоторые фильтры имеют неточные названия и затрудняют работу с ними.

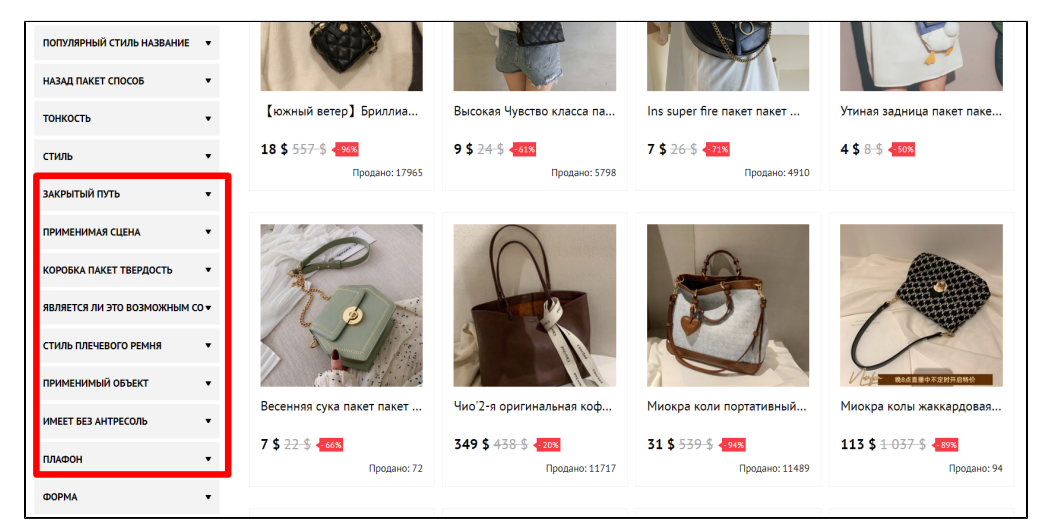

Такие фильтры нуждаются в редактировании.

#### <span id="page-18-0"></span>Редактирование фильтров

Заходим в редактирование категории: раздел «Конфигурация Категории Наводим курсор на категорию Иконка «Редактировать».

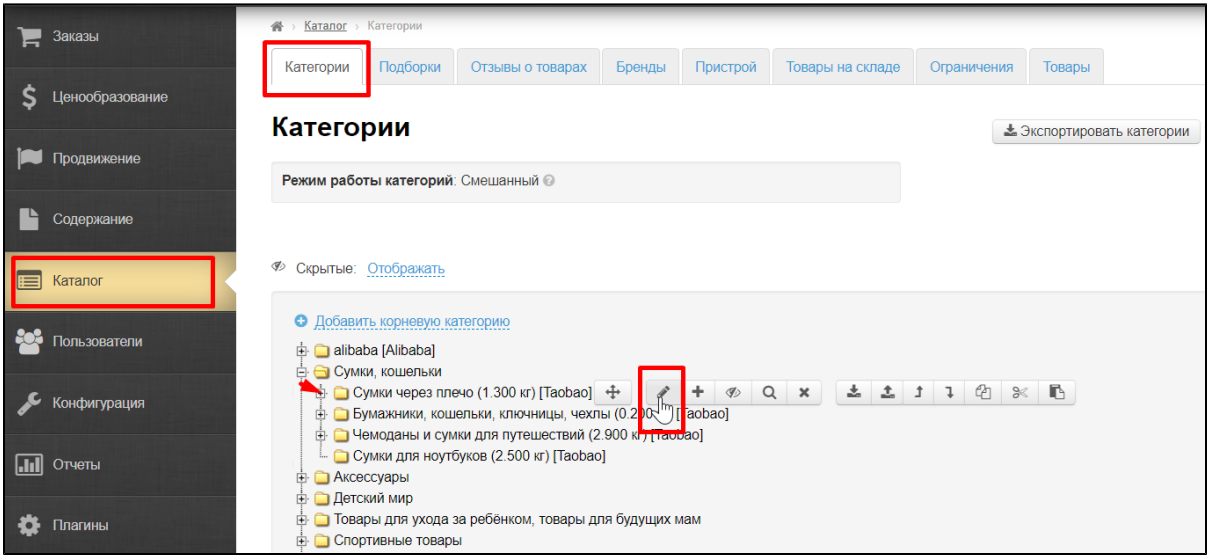

Выбираем вкладку «Фильтры»

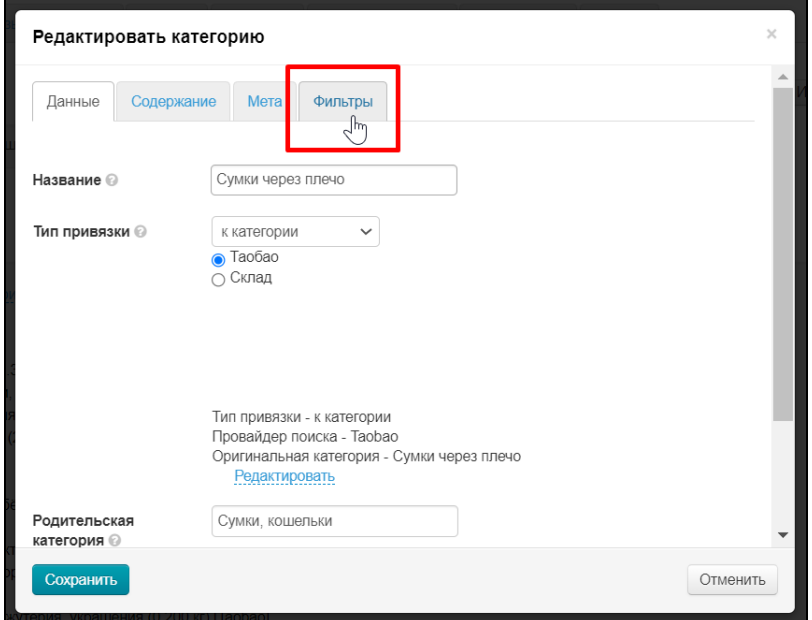

Здесь указаны фильтры и критерии по которым они работают. Белое поле — фильтр, серое — его критерии.

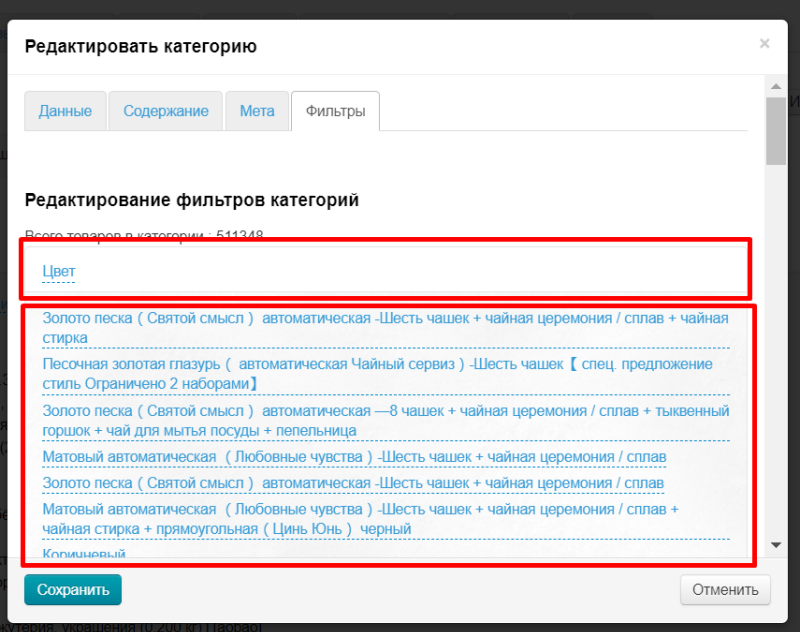

Если кликнуть на белое поле рядом с названием фильтра, мы получим весь список фильтров выбранной категории. Если кликнуть снова — откроются критерии фильтра.

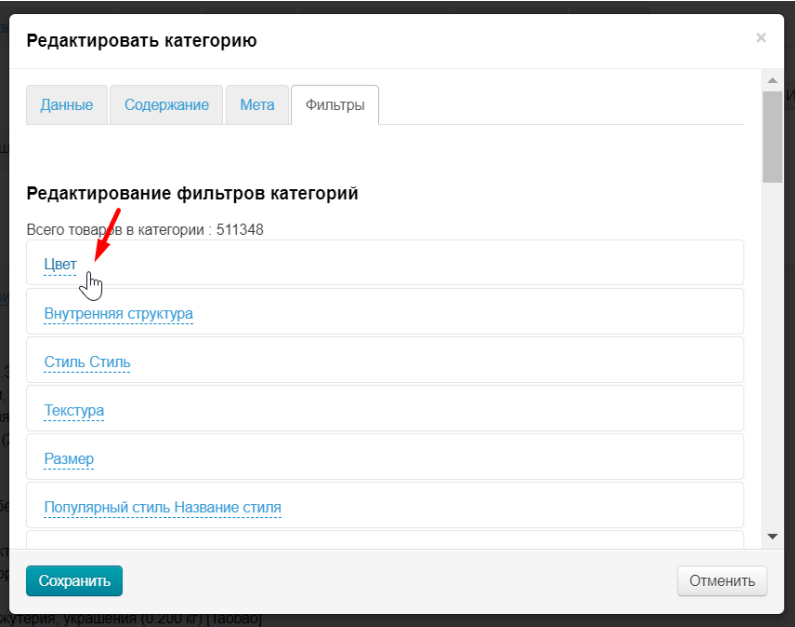

Чтобы редактировать фильтр или его критерий, надо кликнуть по голубому названию.

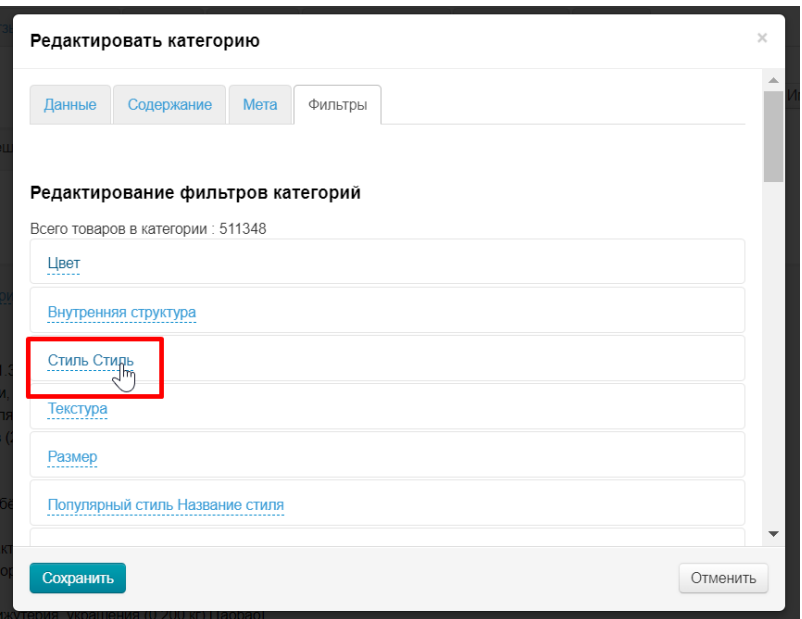

Откроется поле редактирования. Пишем туда новое название фильтра (или критерия) и сохраняем.

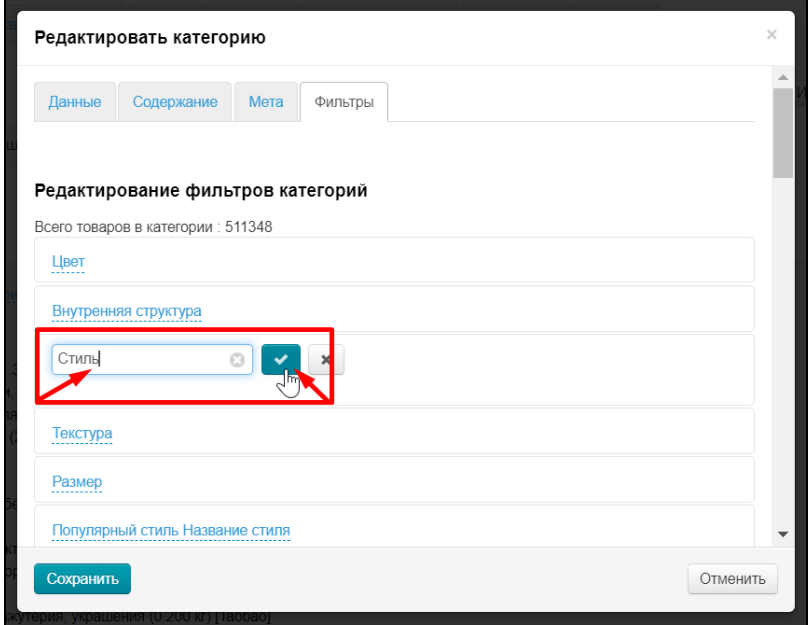

#### <span id="page-21-0"></span>Как найти правильное название фильтра и его критериев?

Чаще всего не информативное название фильтра мы видим уже на сайте. Поэтому, смотрим сначала путь до категории в каталоге.

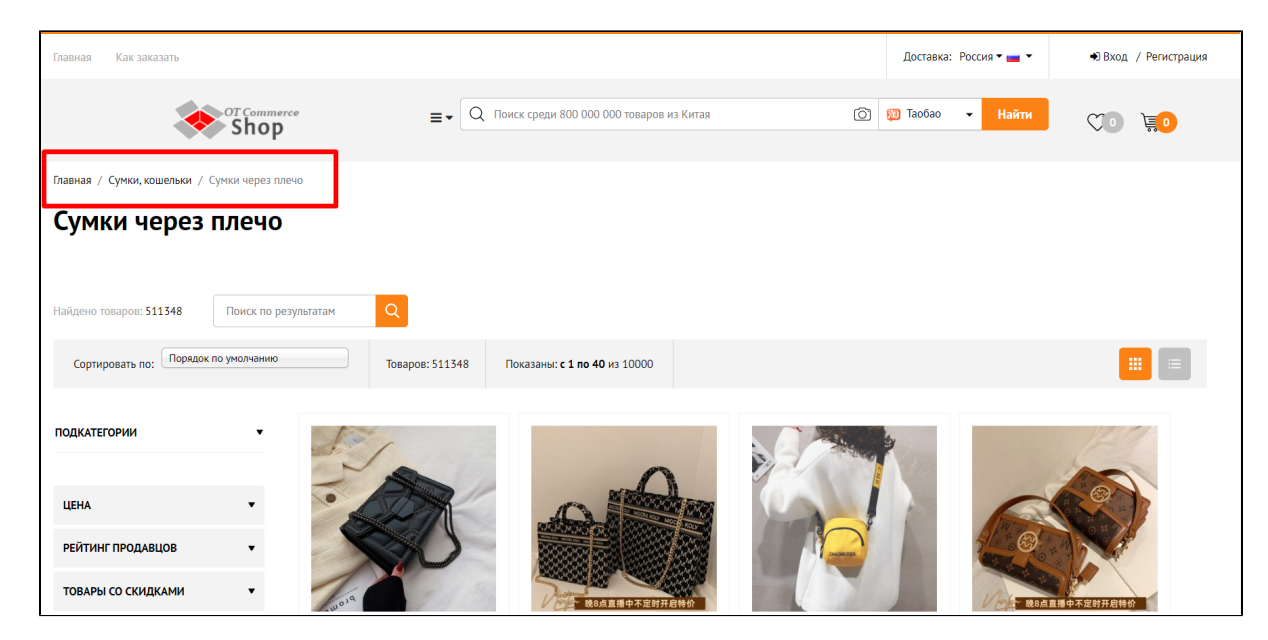

Ищем категорию в админке в разделе «Каталог Категории».

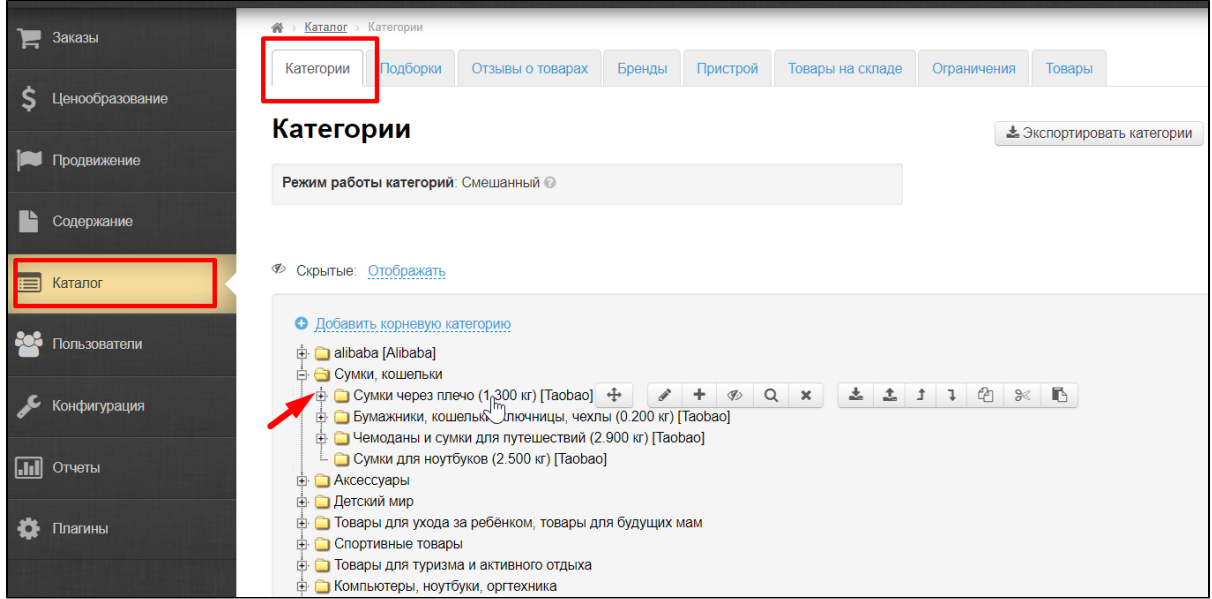

#### Нажимаем на кнопку «Редактировать»

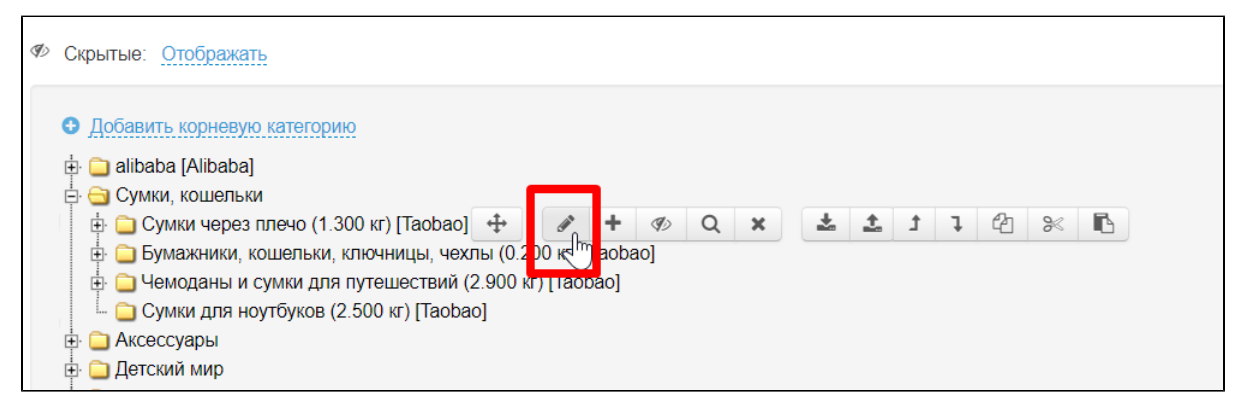

На вкладке «Фильтры» ищем фильтр, который необходимо исправить.

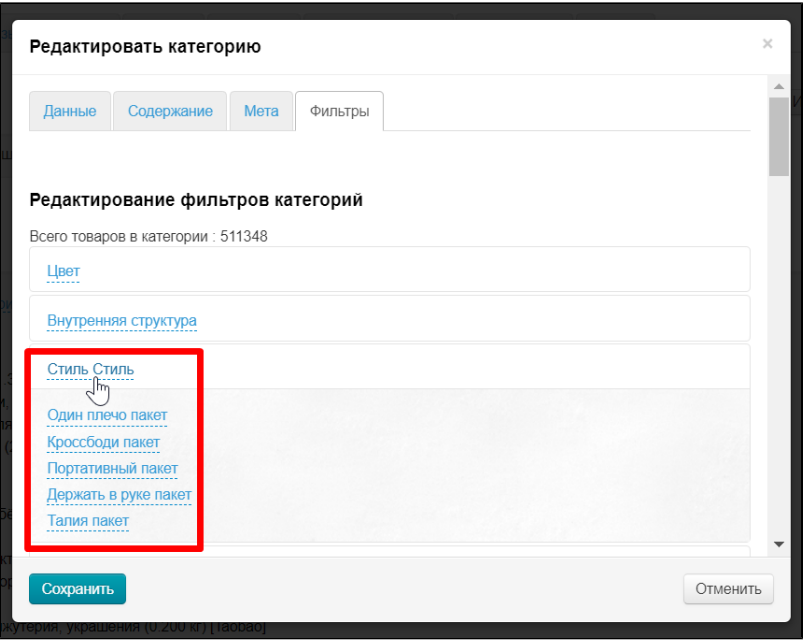

В выбранном примере понятно как лучше отредактировать названия. Поэтому правим и сохраняем.

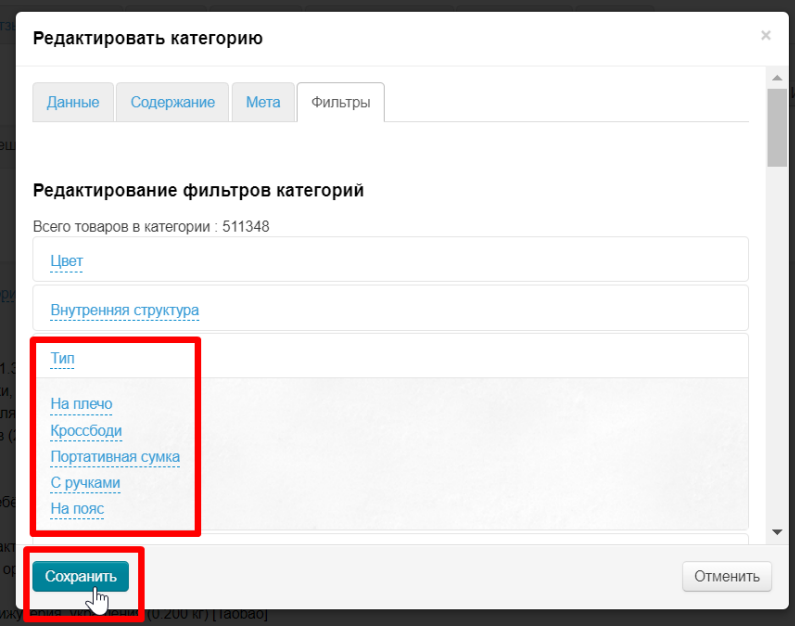

Если фильтр не понятный, его необходимо открыть на сайте и посмотреть какие товары будут показаны.

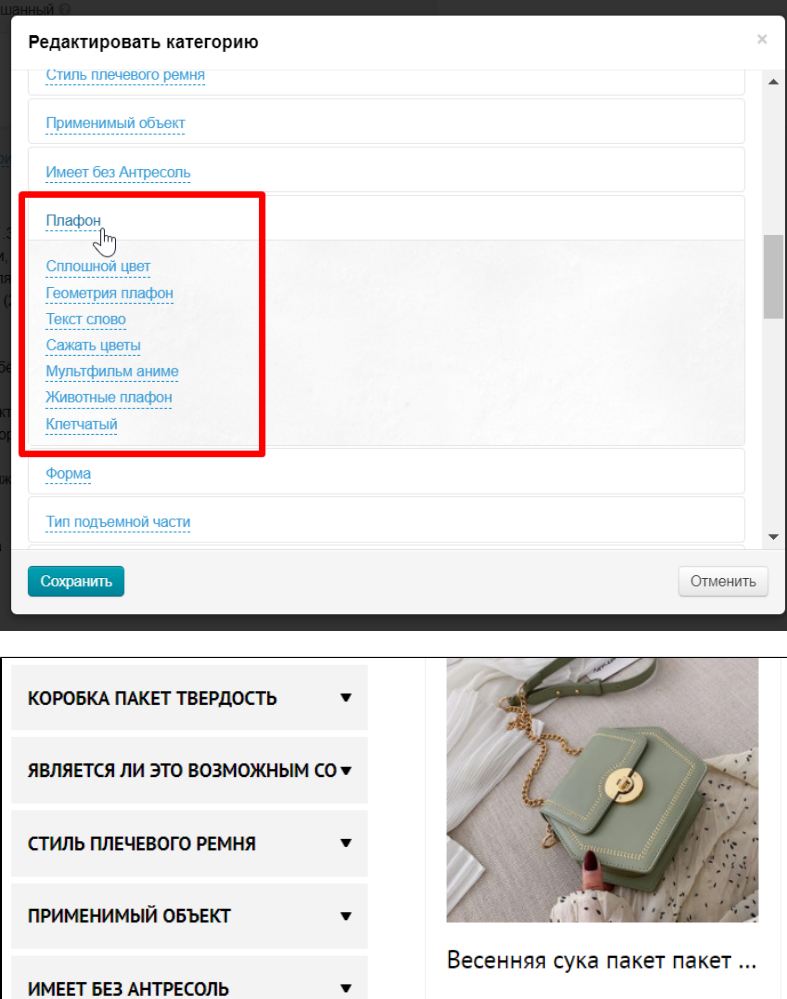

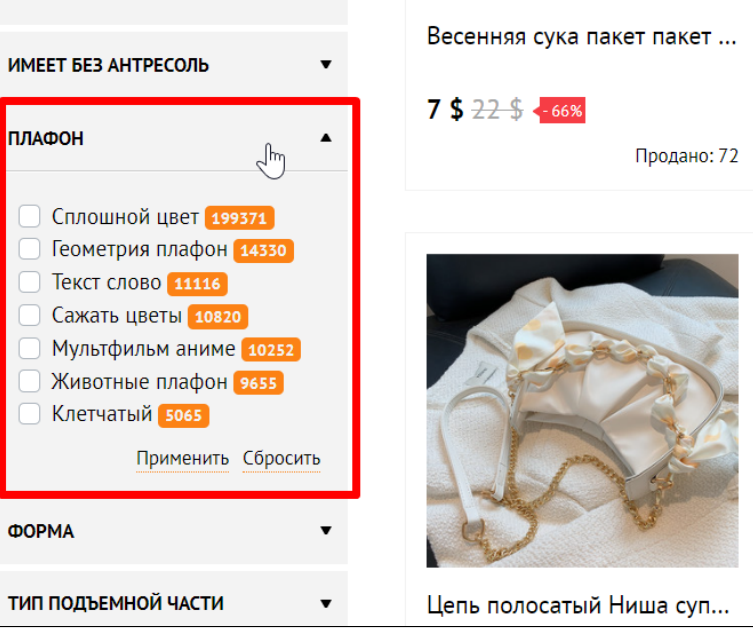

Кликаем по любому критерию и нажимаем «Применить».

ПЛАФОН

ФОРМА

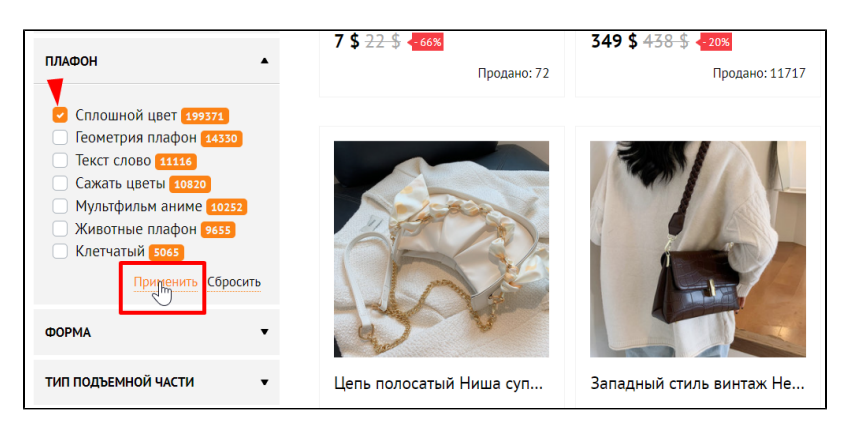

Видим, что товары показаны «Однотонные» (сплошной цвет). Нажимаем «Сбросить» и смотрим следующий критерий фильтра.

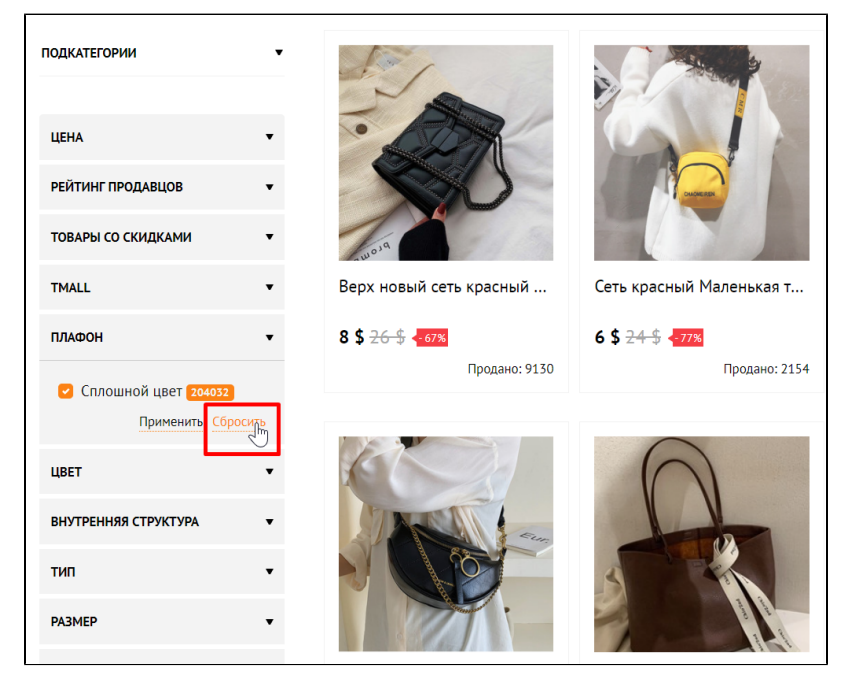

Записываем отдельно или сразу правим в админке название.

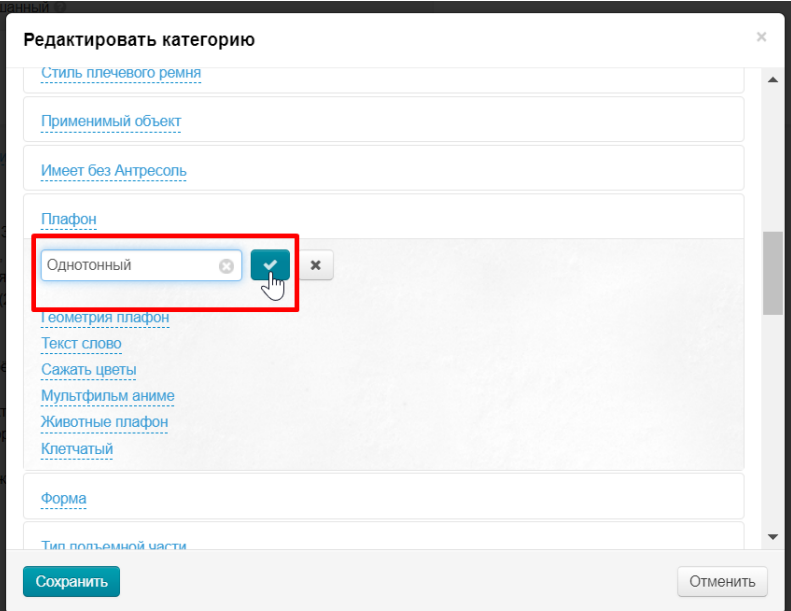

И так пишем все названия критериев

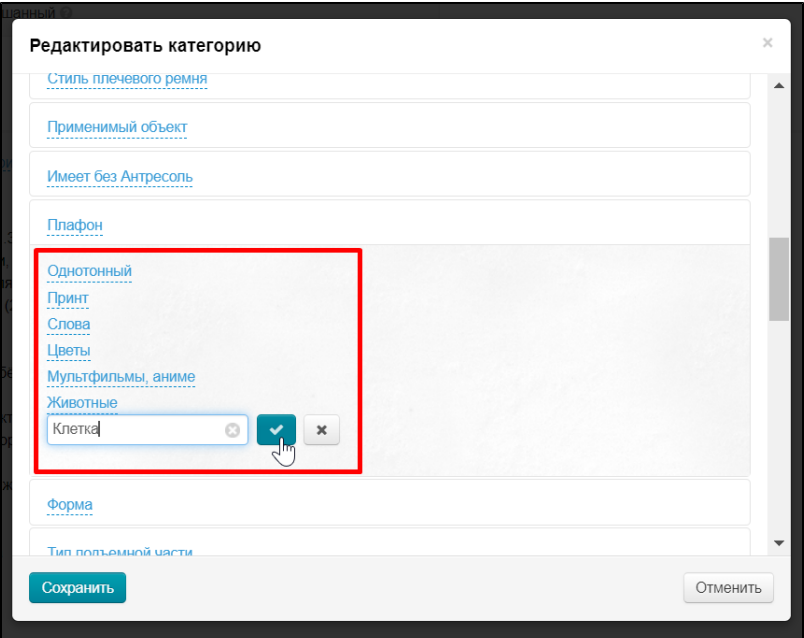

Когда все критерии написаны, указываем название фильтра

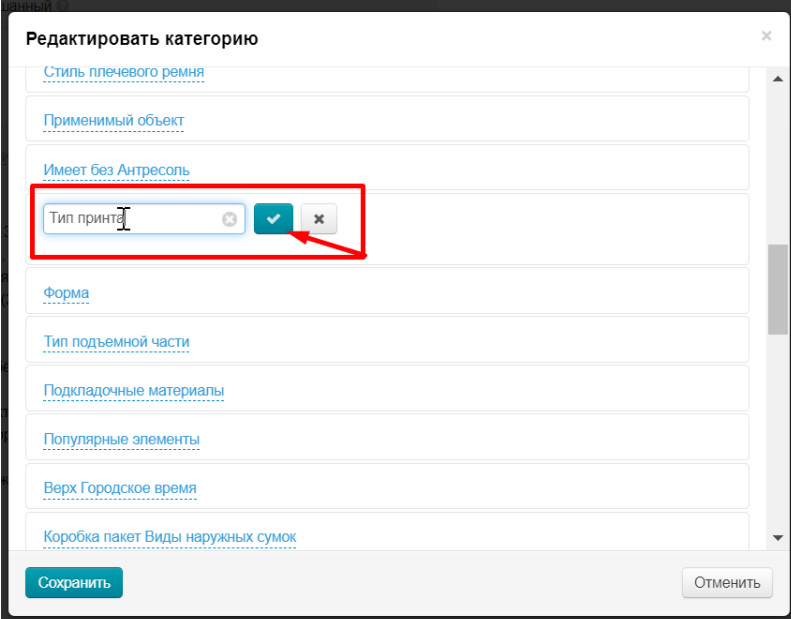

Нажимаем кнопку «Сохранить»

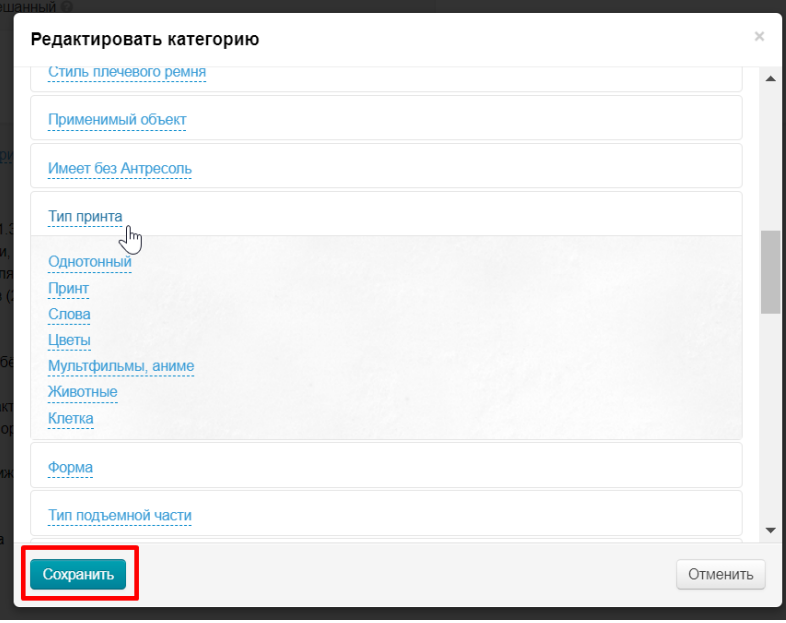

Таким способом редактируем все фильтры категории.